## Important Information when Applying for an open vacancy on a Committee

- Apply for a position of your choice on any of the open vacancies.
- You can apply for a specific vacant position or apply for any position that has a vacancy.
- After selecting the position(s) you plan to apply for, click 'Apply Now' at the top of your page. You can apply for more than one position.
- Once you submit your application, you'll receive an email confirming it was received by the system.
- Note: Google Chrome and Firefox users may need to clear their browsing history when re-logging into the application system.
- Important Note: Any current Board or Committee members wishing to apply for any of the vacancies currently open MUST contact Legislative Services for your log-in information. You MUST obtain your log-in information prior to applying for a position.
- 1. Apply for a position of your choice from any of the open vacancies. [http://woodbuffalocn.iqm2.com/Citizens/Board/Vacant](http://woodbuffalocn.iqm2.com/Citizens/Board/Vacant%C2%A0)

## 2. Select "Apply for Vacant Positions".

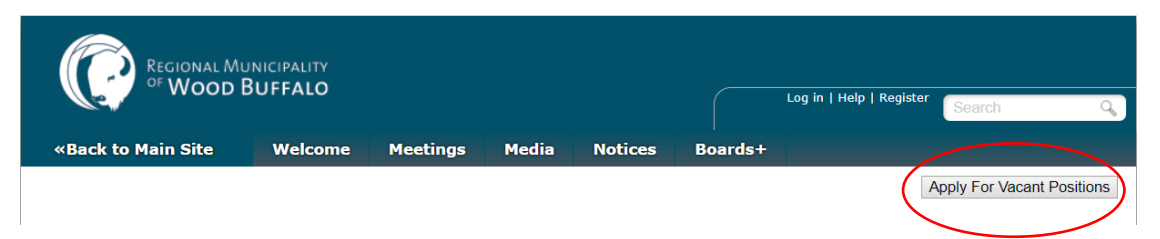

## 3. Scroll to select Committee of interest.

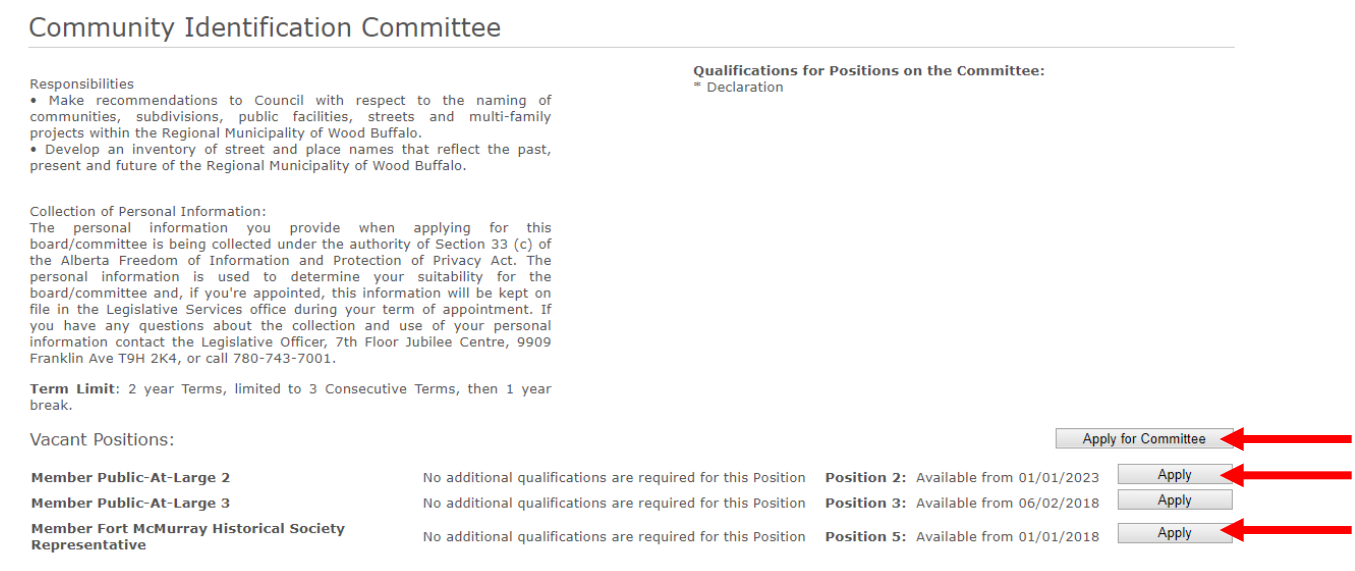

4. Select from vacant positions by either selecting a Member-at-Large position or associate representation position or select "Apply for Committee" to fill any position.

5. Following your selection, scroll top of the page and select "Apply Now".

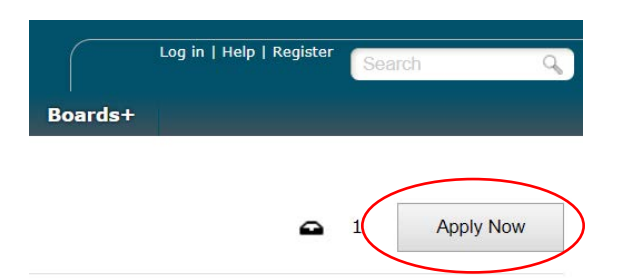

6. If you are a first-time user select "Sign up for an Account", if returning enter user name and password. Any current Board or Committee members wishing to apply for any of the vacancies currently open MUST contact Legislative Services for your log-in information. You MUST obtain your log-in information prior to applying for a position.

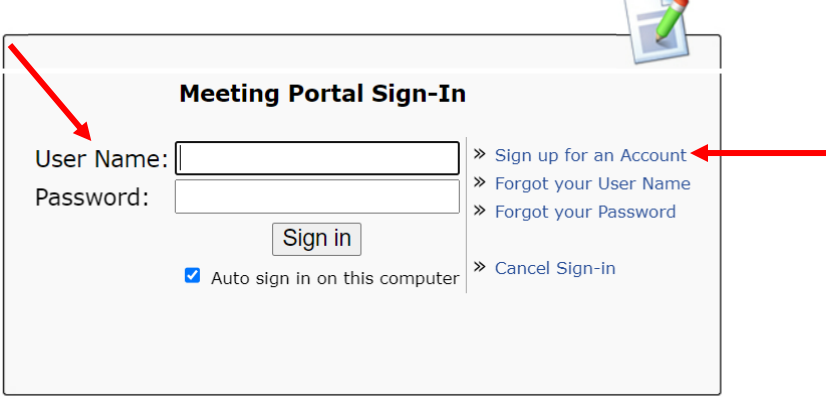

7. Complete the required fields in the application form.

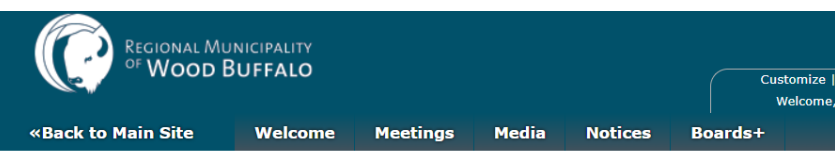

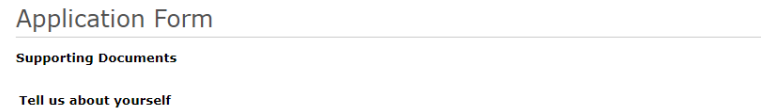

8. Following completion of the form you can either "Save as a Draft" if you will be returning to complete at a later date or select "Submit Application" to complete the process.

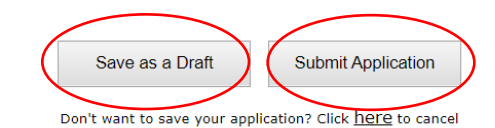

9. Returning users select "My applications" to view draft applications or submitted applications.

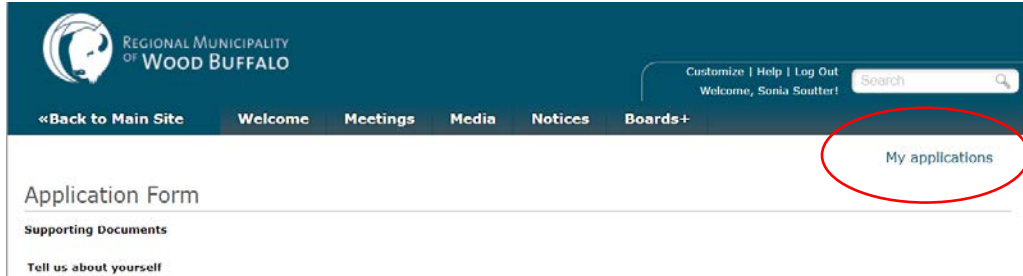

NOTE: Following submission of your completed application, an automated email will be sent to the email account registered on your profile. If you do not see the email in your inbox, please check your spam/junk mail folder and add "NoReply@iqm2.com" to your safe sender list.